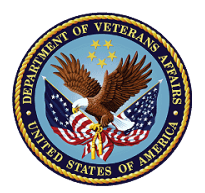

### How to Search for a Routine Claim or Non-Routine Claim

1. Select a date parameter in the '**Case Completion Date**' filter.

 $\triangle$  Cases only go back thru go-live date of 5/28/2019.

- 2. Select '**Routine Claim or Non-Routine Claim**' in the '**Case Type**' filter.
- 3. Select or Enter the 'Guaranty Claim #' in the '**Guaranty Claim #**' filter.
- 4. Select or Enter the 'Guaranty Claim #' in the '**Guaranty Claim # Summary**' filter.

Important: Guaranty Claim Number must be populated in both fields or the report will not filter correctly.

5. Select the '**Routine or 'Non-Routine Claim**' tab.

#### *Figure 1-1: How to Search for a Routine or Non-Routine Claim*

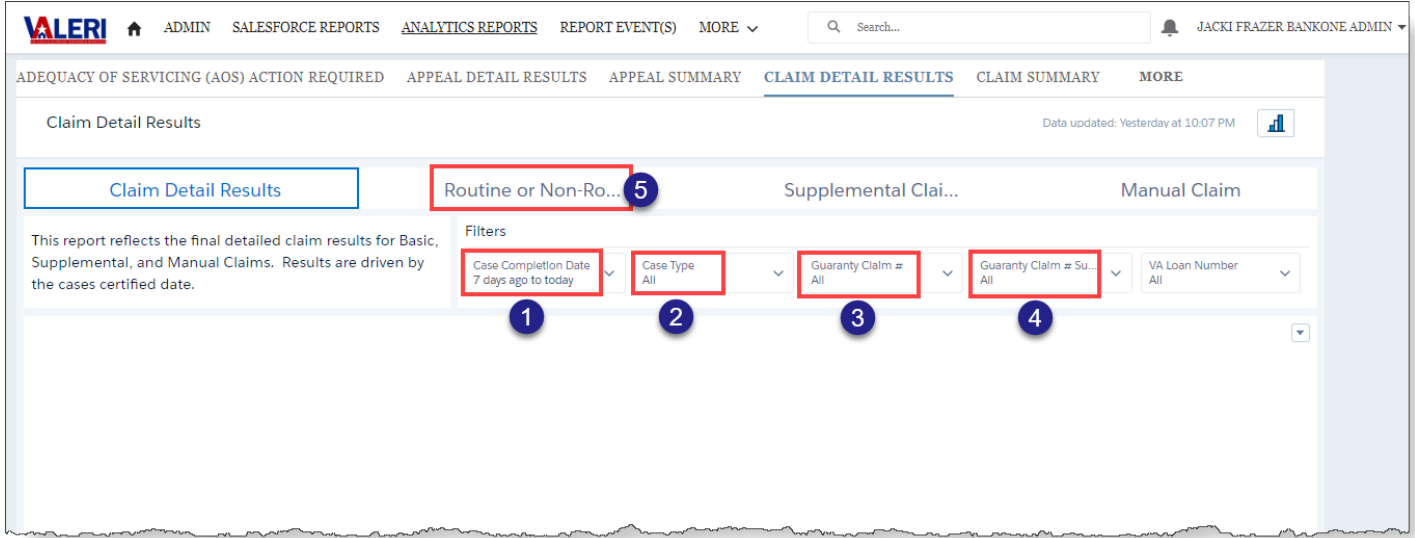

# How to Search for a Supplemental Claim

- 1. Select a date parameter in the '**Case Completion Date**' filter. (Note: Cases only go back thru go live date)
- 2. Select '**Supplemental Claim**' in the '**Case Type**' filter.
- 3. Select or Enter the 'Guaranty Claim #' in the '**Guaranty Claim #**' filter.
- 4. Select or Enter the 'Guaranty Claim #' in the '**Guaranty Claim # Summary**' filter.
- 5. Select the '**Supplemental Claim**' tab.

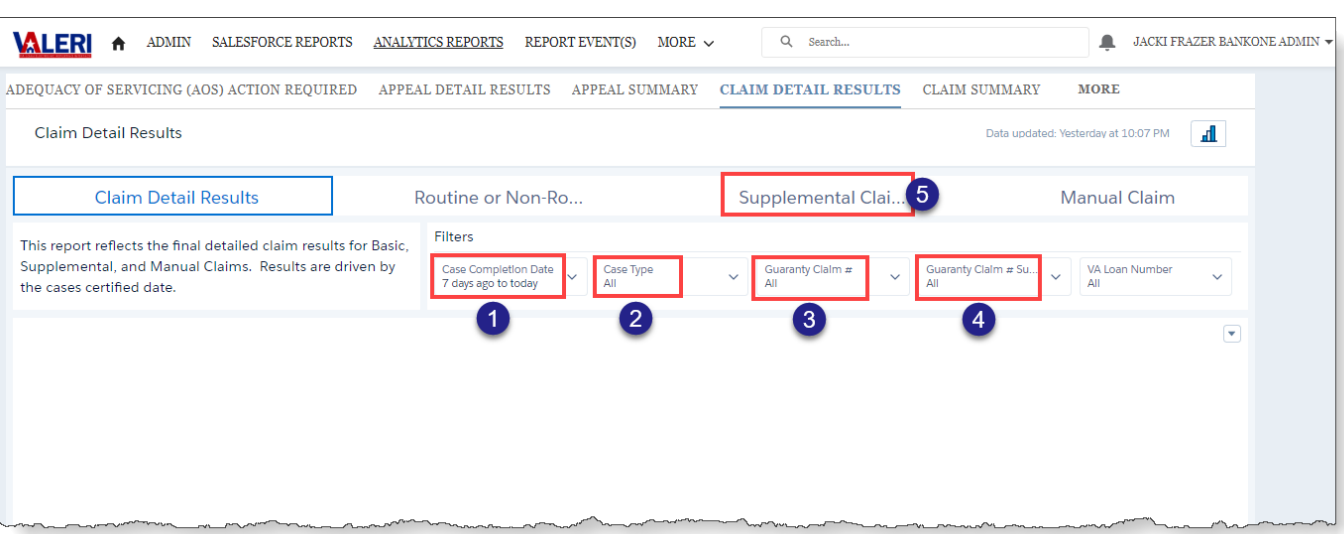

*Figure 2-2: How to Search for a Supplemental Claim*

# How to Search for a Manual Claim

- 1. Select a date parameter in the '**Case Completion Date**' filter. (Note: Cases only go back thru go live date)
- 2. Select '**Pay Servicer Claim**' in the '**Case Type**' filter.
- 3. Select or Enter the 'VA Loan Number' in the '**VA Loan Number**' filter
- 4. Select the '**Manual Claim**' tab.

#### *Figure 3-3: How to Search for a Manual Claim*

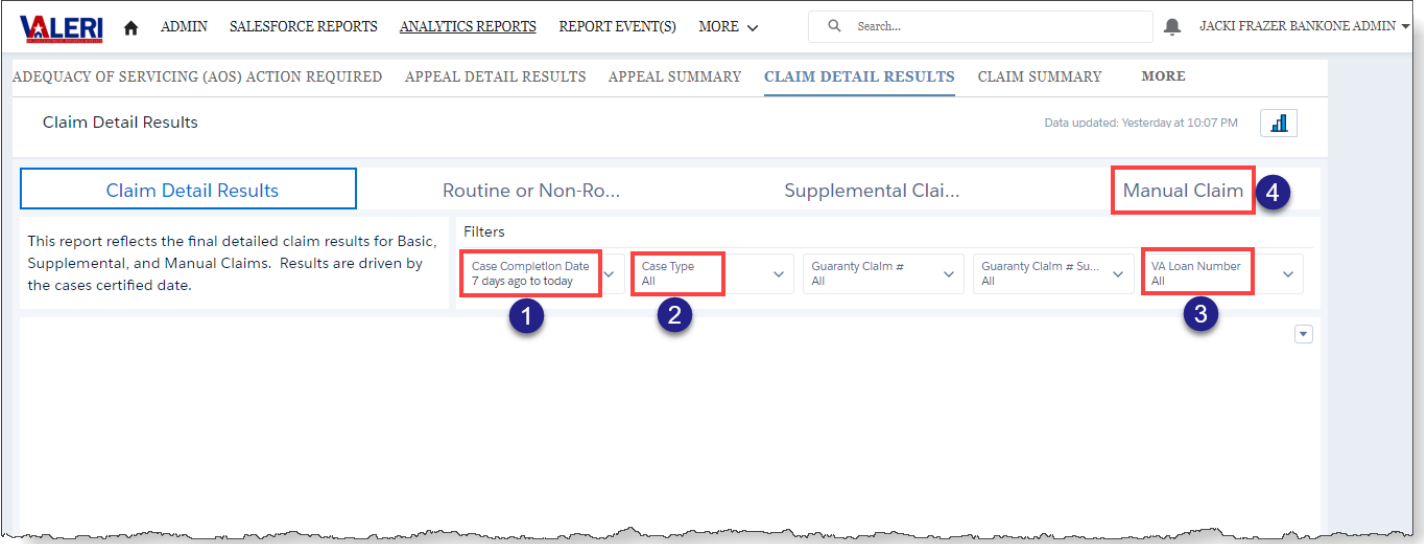

## How to Export the Report

- 1. Go to each section of the report, place your cursor in the section and select the 'Down Arrow'.
- 2. Select '**Share**' from the options.

### *Figure 4-4: Export Report - Share Feature*

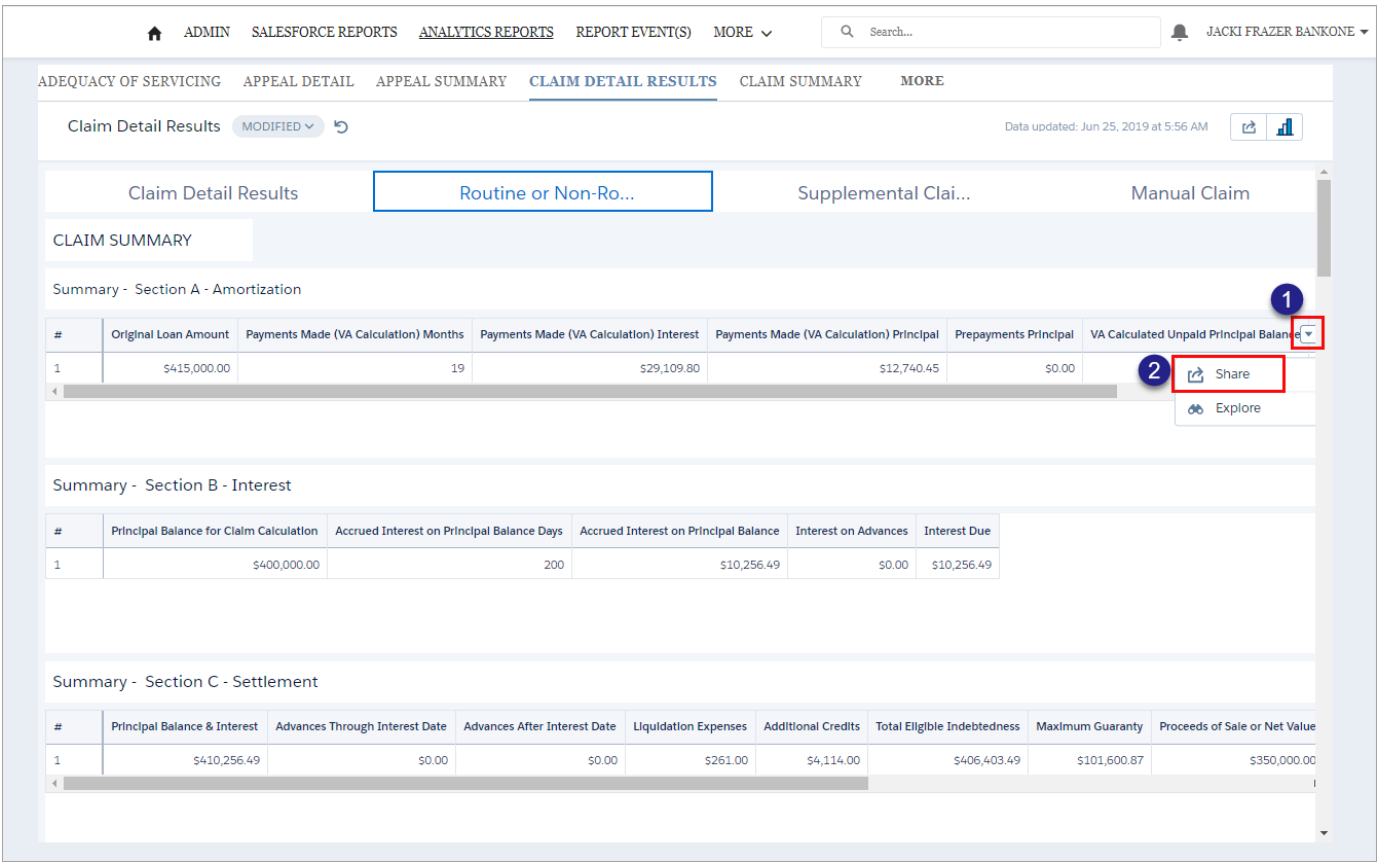

- 3. Select the '**Download**' tab.
- 4. Select the Download format type.

#### *Figure 4-5: Export Report - Download Options*

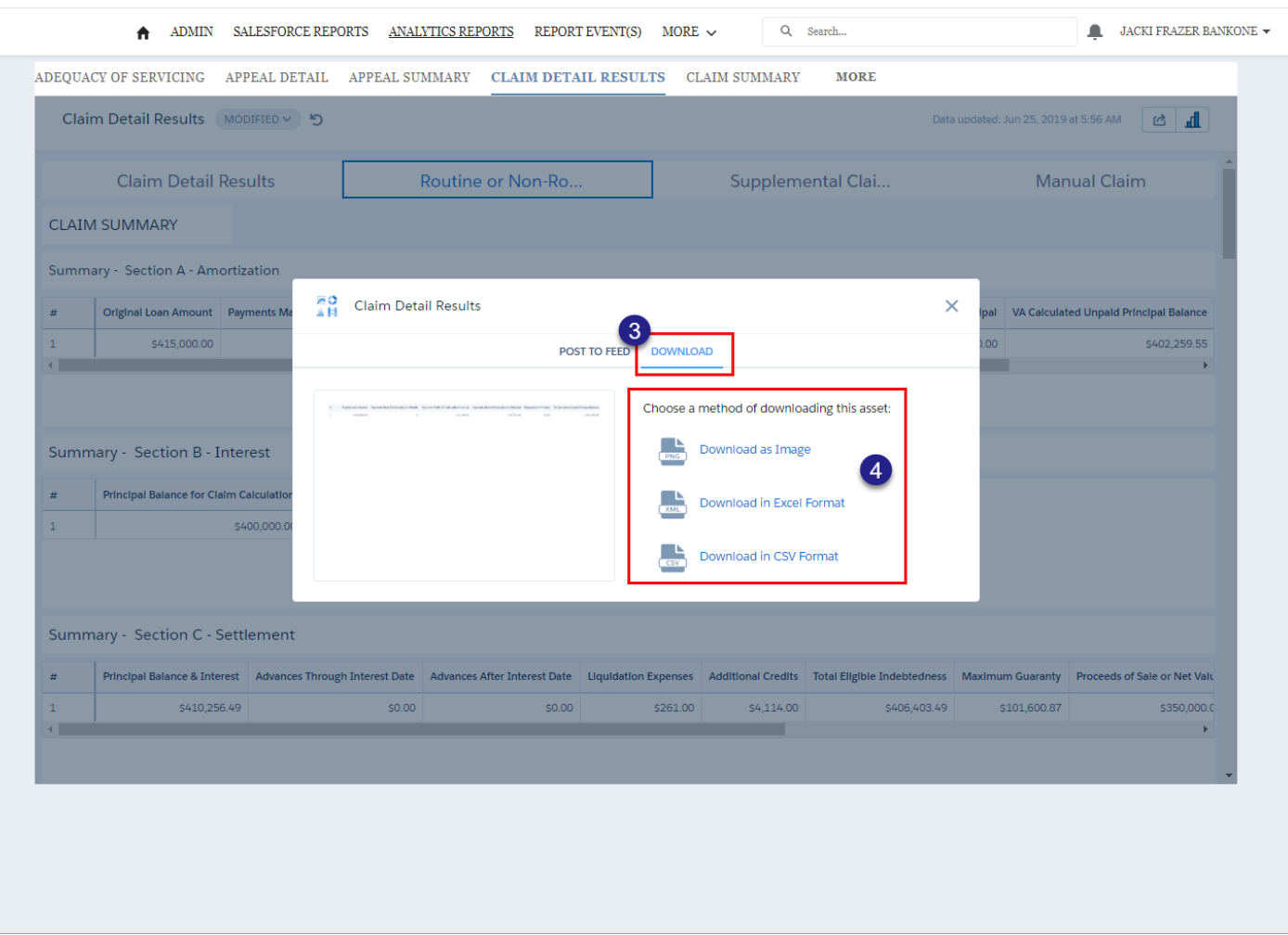

5. Once the option is chosen, the report will download automatically.

## How to Export an Image of the Report

1. After selecting your report, from the 'Routine or Non-Routine Claim' or the 'Supplemental Claim' or the 'Manual Claim' tab select the 'Open in Analytics Studio' icon in the top right of the screen. The report will open in Analytics Studio.

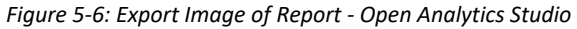

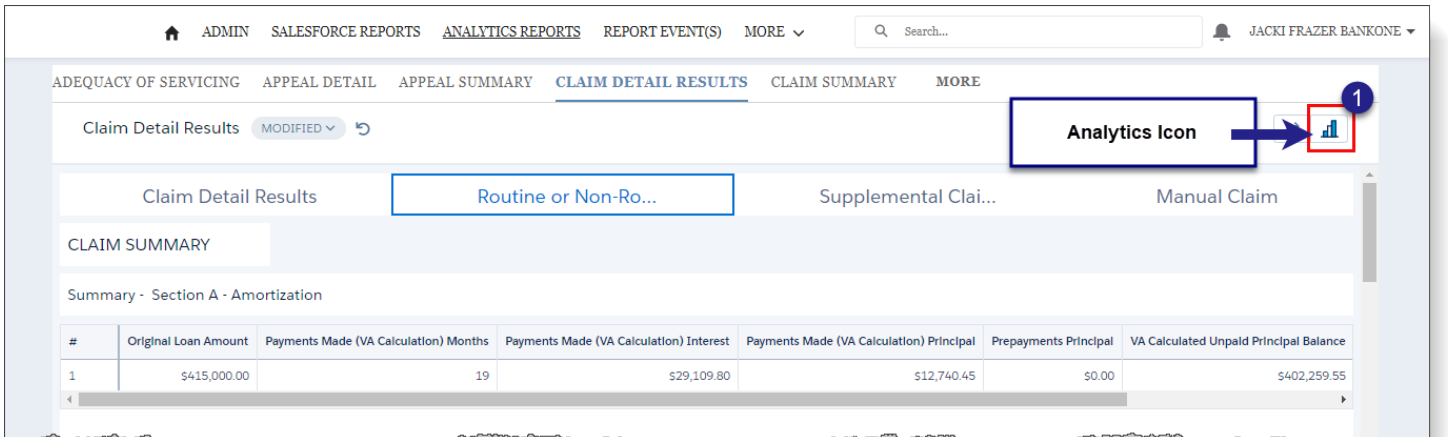

2. Select the 'Share' icon.

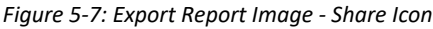

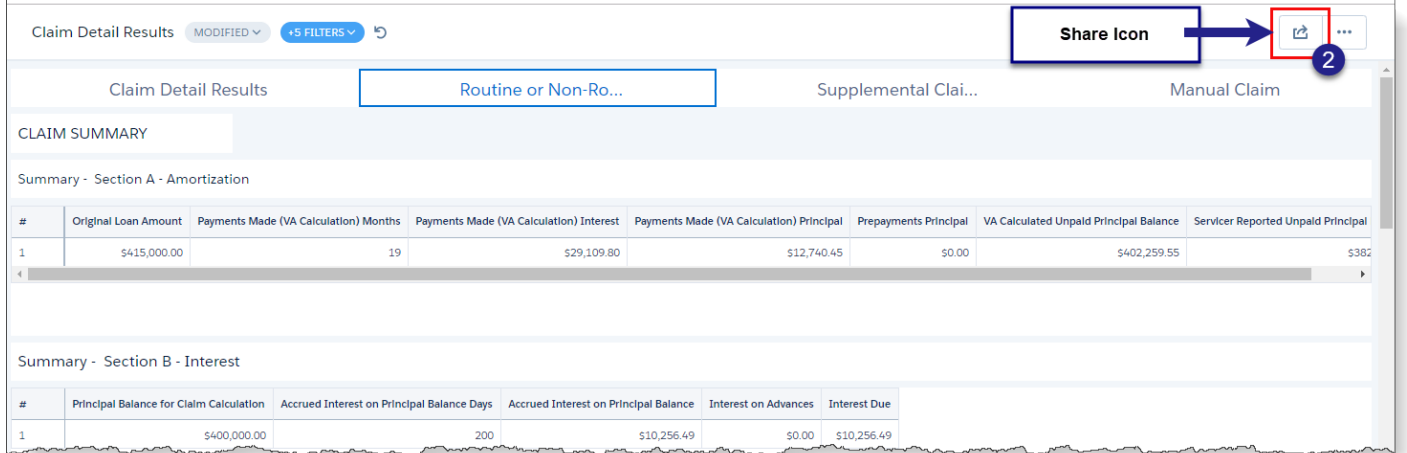

3. Select the 'Download' tab and select 'Download as Image'. Then you will be able to print or save the report as a PNG image.

### *Figure 5-8: Export Report as Image – Download*

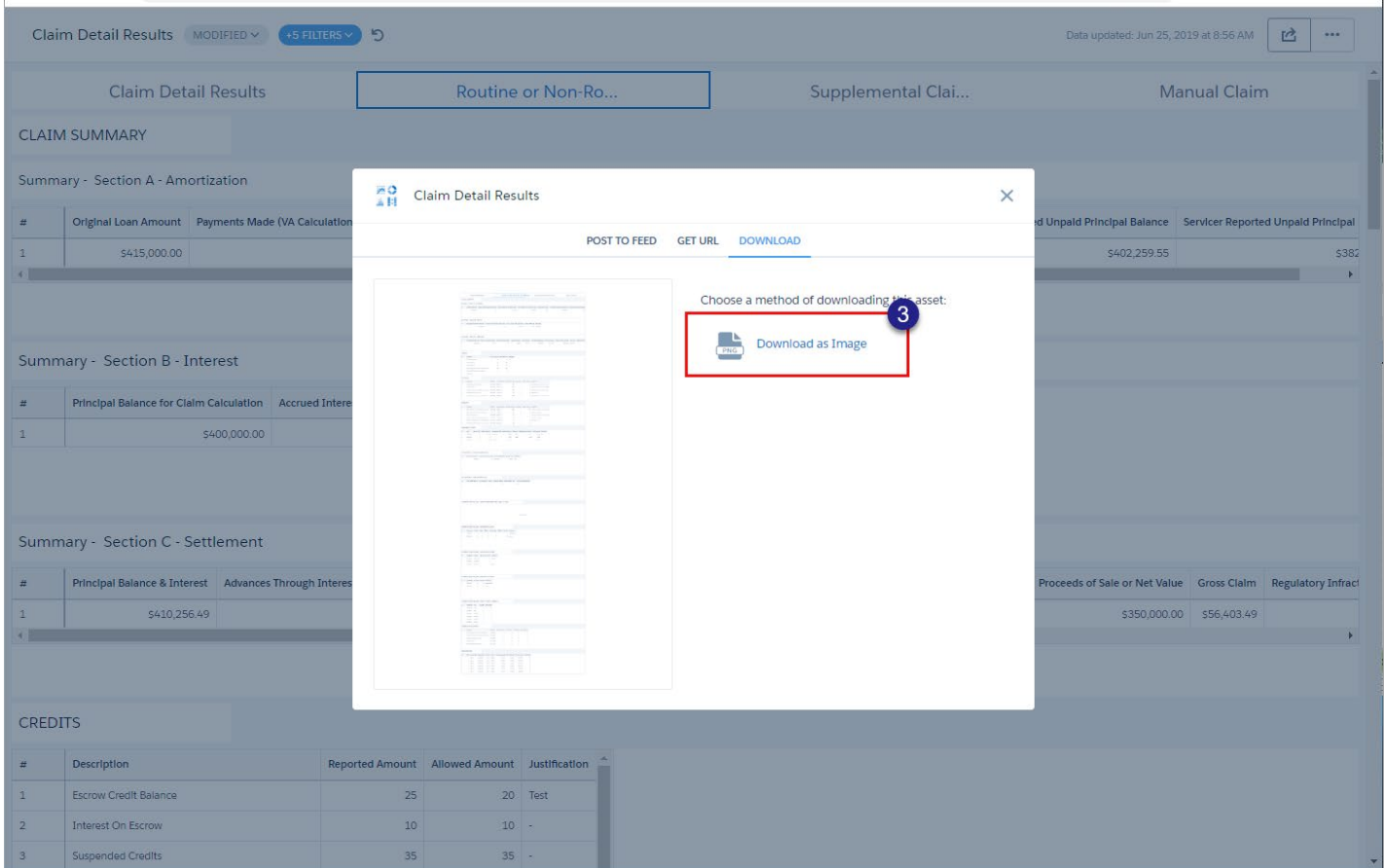